# **Xerox® Supplies Tracker-** SNELLE START app

## Snelstartgids voor gebruik met de Xerox® Supplies Tracker-

### app

#### **B ES C H RIJ VING**

Xerox® Supplies Tracker is een Xerox Gallery-app. Volg met een enkele klik de leveringsvoortgang van de verbruiksartikelen voor uw Xerox-oplossing. Binnen seconden ziet u op uw MFP-scherm waar uw verbruiksartikelen zich bevinden en wat de verwachte leveringsdatum is.

Als de artikelen al geleverd zijn, kunt u het bewijs van levering weergeven.

Geen pc of toegang tot een webportaal meer nodig! Deze oplossing werkt met een bestelling voor een ASR-, handmatige of MPS-oplossing.

#### **Apparaatvereisten**

Xerox® Supplies Tracker-app werkt met de Xerox® AltaLink®-apparaatfamilie en Xerox® VersaLink®-apparaatfamilie. In deze handleiding wordt het woord "apparaat" op dezelfde manier en door elkaar gebruikt als multifunctionele printer en printer.

Alle AltaLink®- en VersaLink®-apparaten vereisen het volgende:

- Het Xerox® Extensible Interface Platform® (EIP) moet zijn ingeschakeld. Apparaten moeten EIP 3.7 of later ondersteunen.
- Apparaten moeten scannen en afdrukken ondersteunen.
- Xerox®-ConnectKey® App-installatie (Weblet-installatiebeleid) moet zijn ingeschakeld.
- Zorg ervoor dat het apparaat kan communiceren met het internet.

#### **NB:**

Sommige apparaten vereisen een proxy om te communiceren met het internet.

Indien verificatie van SSL op het apparaat is ingeschakeld, controleer dan of de beveiligingscertificaten op het apparaat zijn geladen.

Standaard worden de Xerox Solutions Certificaten vooraf geladen op alle 2016 Xerox® ConnectKey® technologische AltaLink® en VersaLink®-apparaten.

Zie voor meer informatie over de bovengenoemde instellingen de Xerox App Gallery Online Support op[: https://www.support.xerox.com/support/xerox-app-gallery.com](https://www.support.xerox.com/support/xerox-app-gallery.com)

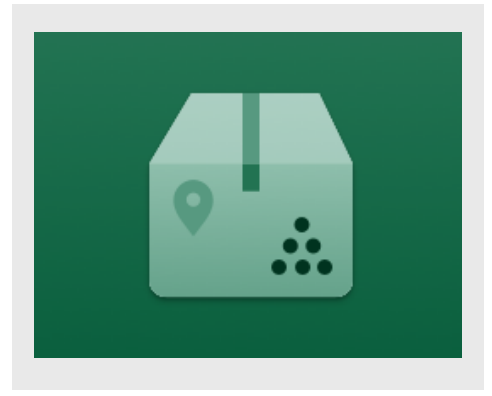

#### **S UPPLIES TRAC KER INS TALLER EN**

Bij de volgende procedure wordt ervan uitgegaan dat u een Xerox App Gallery-account hebt aangemaakt. Als u geen toegang hebt tot een Xerox App Gallery-account, raadpleegt u de Xerox App Gallery-snelstartgids voor instructies over het aanmaken van een account.

Raadpleeg de documentatielinks aan het einde van deze leidraad voor gedetailleerde instructies over het toevoegen van een apparaat en het toevoegen of installeren van apps aan of op uw Xerox App Gallery-account.

**NB:** De klant moet over een bestaand servicecontract met een Xerox-partner of Xerox beschikken om deze app te kunnen gebruiken en de app is alleen beschikbaar in bepaalde landen.

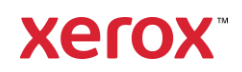

#### **H ET INS TALLEREN VAN G ALLERY-APPS VANAF HET XEROX APP G ALLERY-W EB PO RTAAL**

- 1. Ga naar de Xerox App Gallery-URL: [https://appgallery.services.xerox.com](https://appgallery.services.xerox.com/)
- 2. Selecteer **Aanmelden**.
- 3. Voer een geldig e-mailadres en wachtwoord in.
- 4. Voeg op het tabblad apparaten een multifunctionele printer toe.
- 5. Selecteer onder het tabblad Alle apps de gewenste app.
- 6. Selecteer de knop **Installeren**.
- 7. Accepteer de licentieovereenkomst voor de eindgebruiker (EULA) voor de app.
- 8. Klik op Akkoord.
- 9. Selecteer het apparaat (de apparaten) waarop u de app wilt proberen en selecteer daarna Installeren.

#### **XERO X® S UPPLIES TRAC KER G EB RUIKEN**

- 1. Vanuit het startscherm van het Xerox®apparaat opent u de **Supplies Tracker.**
- 2. U krijgt een lijst van bestellingen te zien.
- 3. U kunt een bestelling zoeken of erop klikken om de details te bekijken.
- 4. Op het scherm met bestelgegevens staat informatie over de status en de inhoud van de bestelling. Klik op de knop "Zending volgen" om de verschillende fasen van de levering te bekijken.
- 5. Waar beschikbaar, kunt u klikken op de knop "Bewijs van levering" om het bewijs van levering weer te geven en mogelijk af te drukken

#### **O NDERS TEUNING**

#### Kennisbank Xerox App Gallery

[https://www.support.xerox.com/support/xerox](https://www.support.xerox.com/support/xerox-app-gallery/support/enus.html)[app-gallery/support/enus.html](https://www.support.xerox.com/support/xerox-app-gallery/support/enus.html)

Documentatie Xerox App Gallery

[https://www.support.xerox.com/support/xerox](https://www.support.xerox.com/support/xerox-app-gallery/documentation/enus.html)[app-gallery/documentation/enus.html](https://www.support.xerox.com/support/xerox-app-gallery/documentation/enus.html)

Site voor klantensupport

[https://captureandcontent.support.xerox.com](https://captureandcontent.support.xerox.com/)